## **Izvoz u PDF i Excel**

Zbog usavršavanja informatičkih alata i sustava morali smo prilagoditi postavke izvoza xls (Excel) i pdf datoteka iz programa Ritam. Isto je bilo nužno napraviti u svrhu poboljšanja kvalitete eksporta, te slanja datoteka putem emaila, veličine i kvalitete PDF datoteke, brzine ispisa u nizu i slanja mailova u nizu. Originalne postavke xls i pdf datoteka uvelike su nadograđene, poradi čega je postojeći način eksporta prestao biti funkcionalan.

Programi tvrtki Microsoft Office i Adobe nisu u našem vlasništvu, te nemamo kontrolu nad njihovim nadogradnjama. Zbog toga su moguće manje poteškoće u prijenosu podataka, ali mi ćemo svakako nastojati poboljšavati eksport u skladu s potrebama.

S obzirom na različite potrebe korisnika omogućili smo dodatno podešavanje postavki ispisa xls i pdf datoteka.

## **1. Postavke izvoza u Excel**

Za eksport u Excel možete dodatno podesiti postavke na način da na dokument prikazan na desnoj strani ekrana kliknete desnom tipkom miša i u izborniku odaberete opciju Postavke ispisa / izvoza

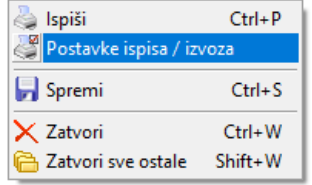

Odaberite karticu: Izvoz (export) i u njoj definirajte opcije za izvoz dokumenata s obzirom na Vaše potrebe. Možete izbaciti iz izvoza pomoćne crte, oblike i sl. što bi inače otežalo uređivanje Excel datoteke, a podaci ostaju isti.

U postavkama izvoza za Excel moguće je označiti parametre za izvoz, ovisno izvozimo li više podataka koje možemo označiti (XLS i XLSX) ili samo sa stavkama (kao Excel dokument).

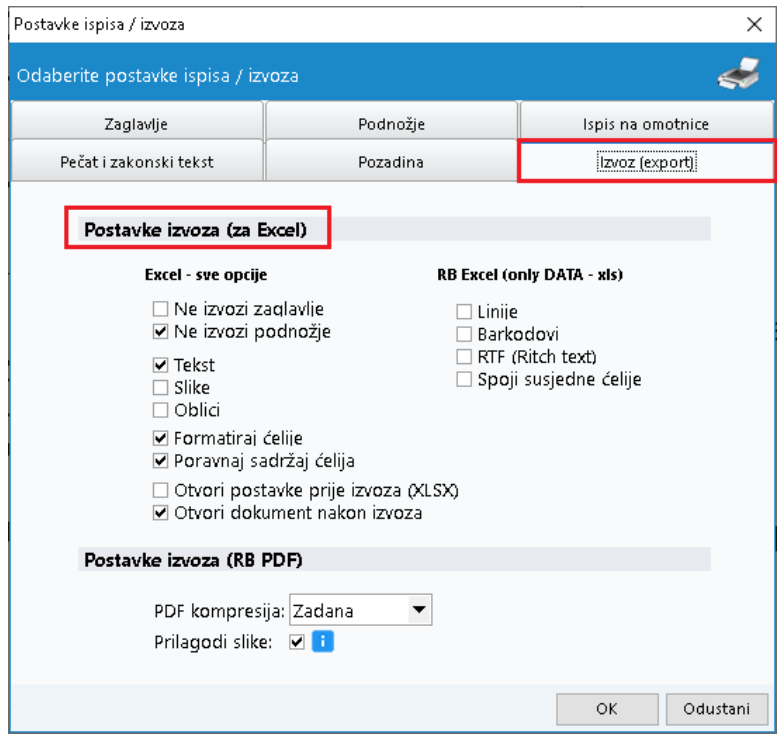

Ukoliko imate problema s pomicanjem stupaca prilikom izvoza, preporuča se označivanje opcije "Ne izvozi podnožje".

Ako je opcija "Otvori dokument nakon izvoza" uključena, dokument kojeg izvozite automatski će se otvoriti u Vašoj zadanoj aplikaciji za otvaranje dokumenata takvog formata (npr. web browser za PDF dokumente i sl.).

Izvoz pokrećemo korištenjem akcije Izvoz (F12) na alatnoj traci iznad dokumenta. Pri izvozu datoteke moguće je odabrati jedan od tri tipa xls datoteka:

- Microsoft Excel document (XLS): povlači sve podatke
- Microsoft Excel document (XLSX): povlači sve podatke, čitljiv samo verzijama Excela iz 2007. godine i novijima
- Excel (only DATA): povlači samo stavke (koristiti se u slučaju povlačenja podataka iz izvještaja)

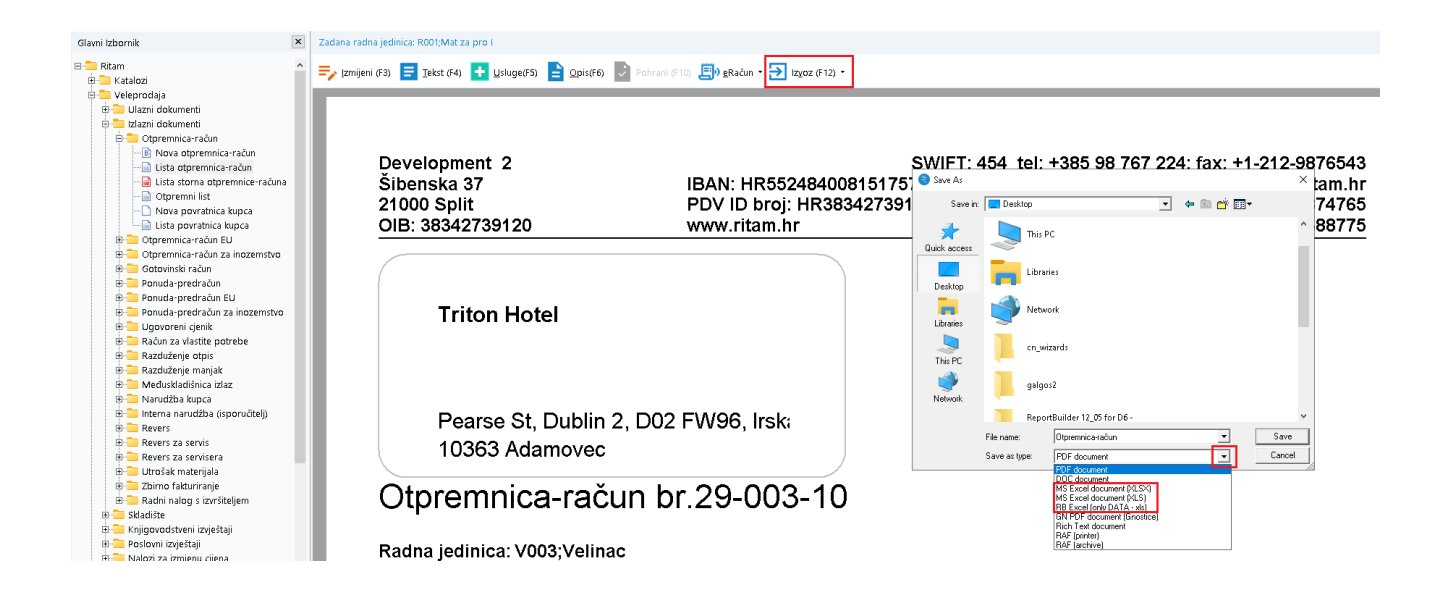

Na našem [YouTube kanalu](https://www.youtube.com/watch?v=V7V-G9iDj10) možete naći nekoliko primjera kako dalje prilagoditi exportani Excel dokument Vašim potrebama.

## **2. Postavke izvoza u PDF**

Za eksport u PDF možete dodatno podesiti postavke na način da na dokument prikazan na desnoj strani ekrana kliknete desnom tipkom miša i u izborniku odaberete opciju Postavke ispisa / izvoza

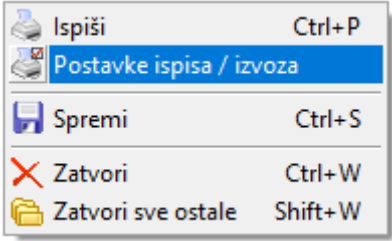

Odaberite karticu: Izvoz (export) i u njoj definirajte opcije za izvoz dokumenata s obzirom na Vaše potrebe. U polju PDF kompresija možete odabrati nekoliko opcija kojima definirate veličinu datoteke, a samim tim i kvalitetu prikaza na ispisu. Ukoliko je uključena opcija Prilagodi slike, one će se skalirati u svrhu smanjenja datoteke.

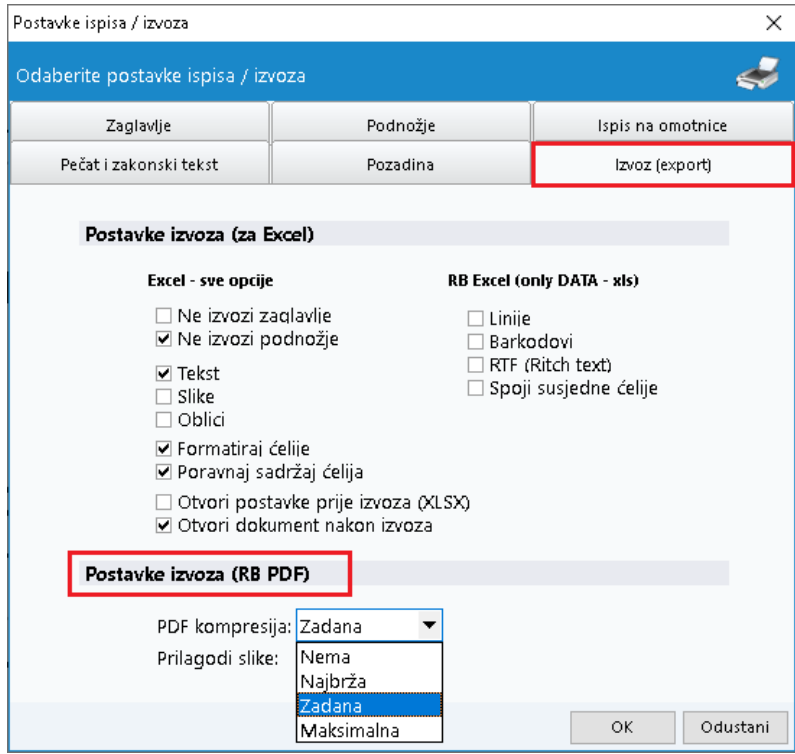